**MINCOMERC IO TRA NO CONECTADOS**

### **MINCIT MINISTERIO DE COMERCIO, INDUSTRIA Y TURISMO**

**Manual de instalación aplicación no conectados Tracking and Management System Fontur**

**Versión <1.0>**

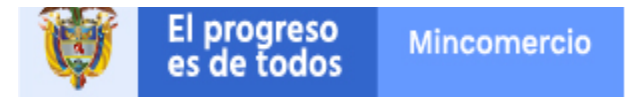

# Contenido

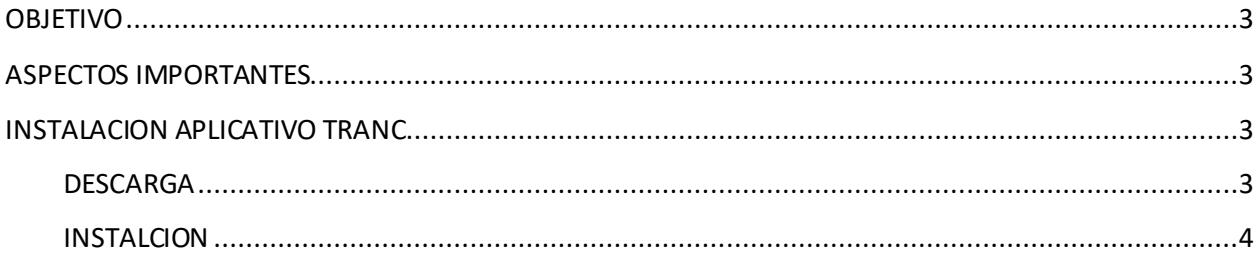

## <span id="page-2-0"></span>**OBJETIVO**

Dar a conocer la correcta instalación del software TRANC y los objetos que hacen parte de la solución desarrollada, para satisfacer la necesidad que requiere el Ministerio, de obtener la información de los huéspedes que se quieran alojar en los lugares donde el internet no es tan óptimo.

### <span id="page-2-1"></span>**ASPECTOS IMPORTANTES**

- Se debe tener acceso al correo que se encuentra asociado al id RNT
- Se deben seguir los pasos descritos en el actual documento para completar un correcto funcionamiento

### <span id="page-2-2"></span>**INSTALACION APLICATIVO TRANC**

#### <span id="page-2-3"></span>**DESCARGA**

Para la descargar de la aplicación se debe contar con el correo registrado en el sistema RNT "<https://rnt.confecamaras.co/home>" una vez ingresado el RNT en la página "<http://tranc.mincit.gov.co/installer>" este iniciara el proceso de descarga de la aplicación local.

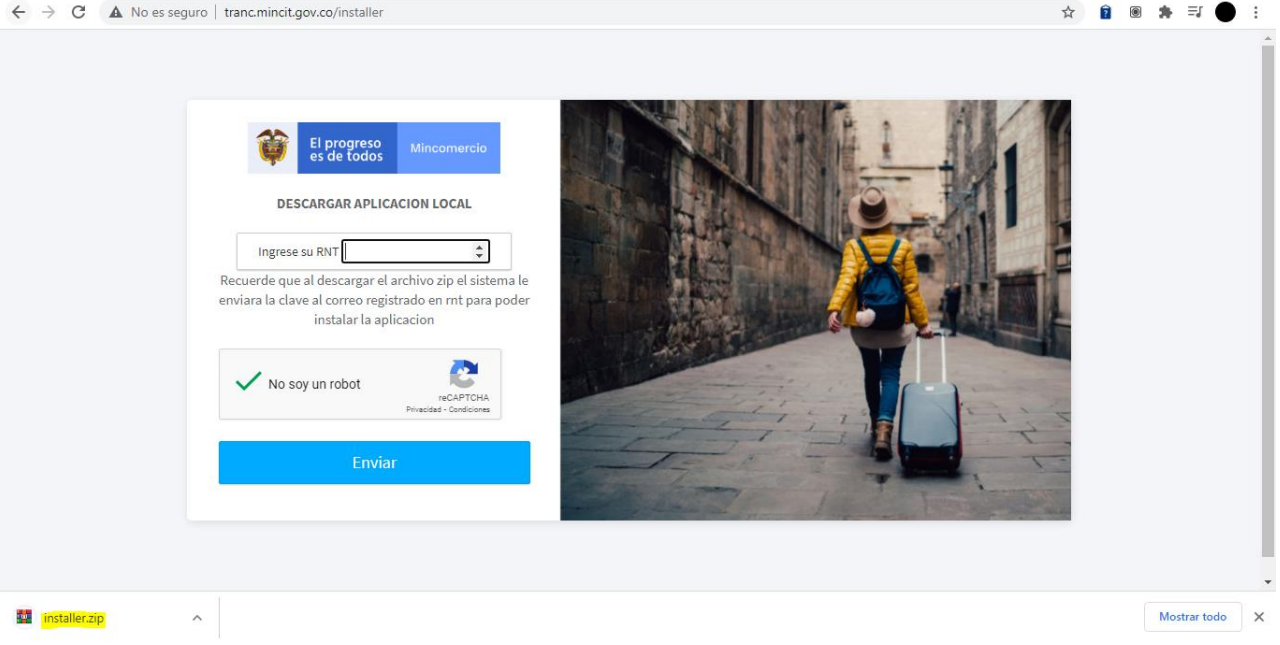

### **INSTALACION**

Posterior a la descargar debemos abrir el archivo installer.zip , debemos dirigirnos a la carpeta data y pulsar doble clic sobre el archivo installer.exe

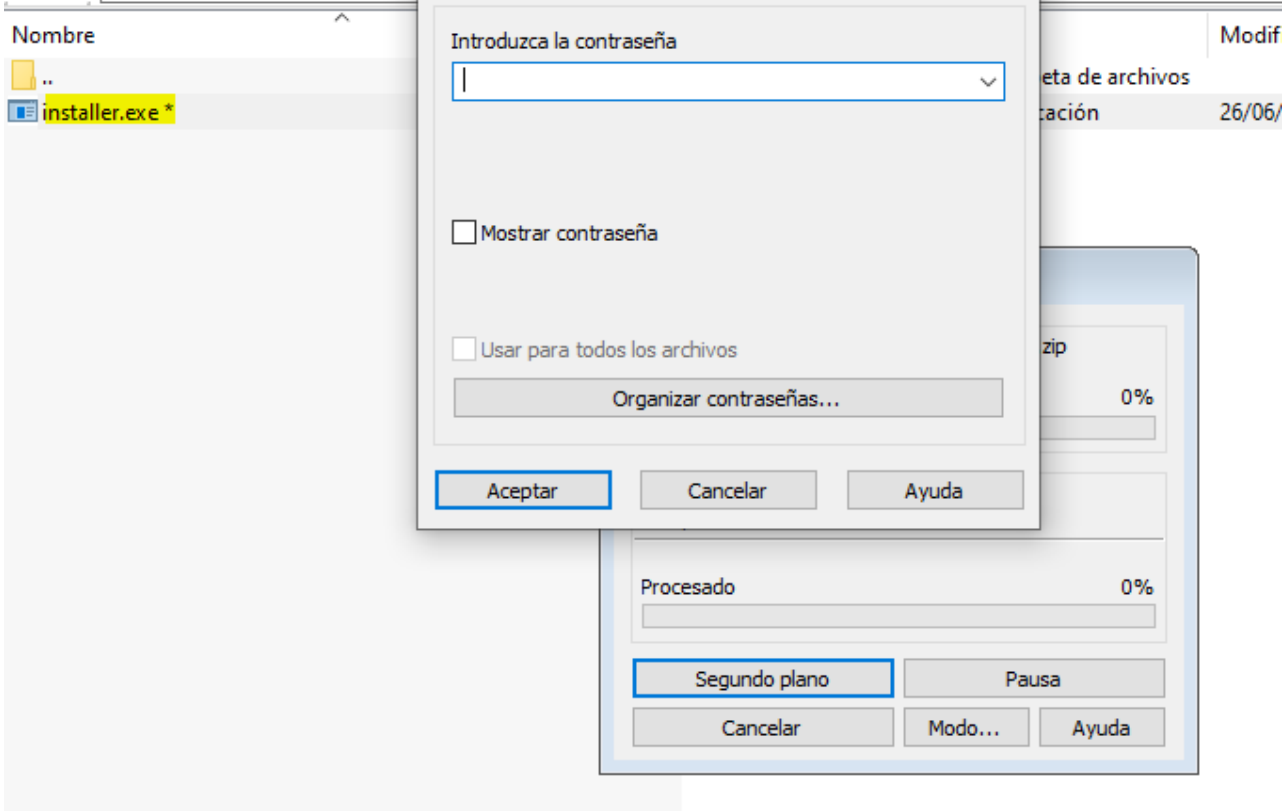

En este paso el sistema debió enviaruna contraseña a su correo registrado en RNT, esta debe ser copiada y pegada en el campo "Introduzca la contraseña", una vez ingresada la contraseña se debe iniciar la siguiente consola de instalación

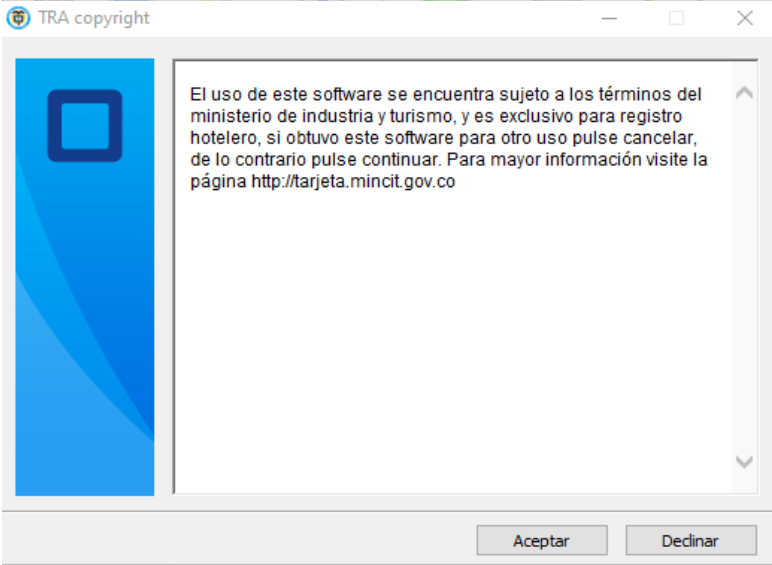

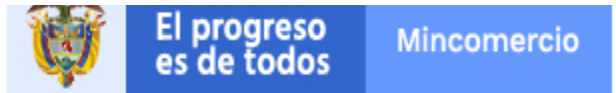

En la anterior sesión se informara la licencia del software, después de leer debemos aceptar los temimos, en la siguiente ventana debemos pulsar extraer.

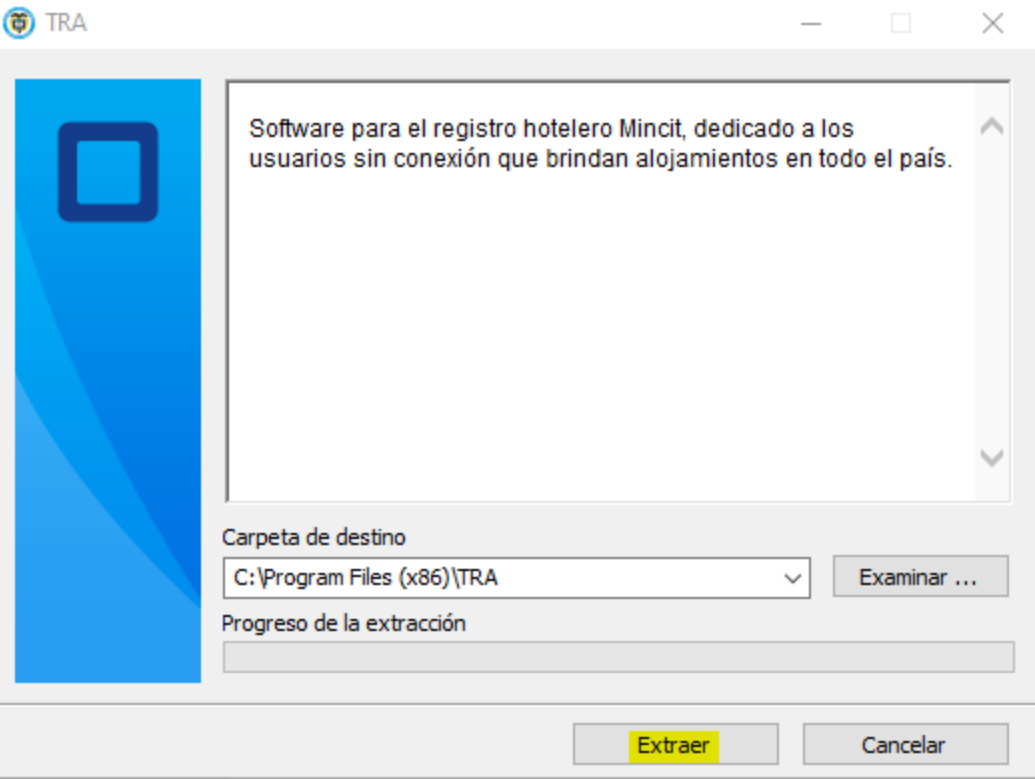

Con el anterior paso concretado debemos ubicarnos en el escritorio del sistema operativo, en donde debe

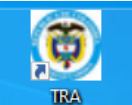

estar el icono de la aplicación.

Para iniciar la aplicación debemos dar doble clic en el icono, este mostrara una ventana oscura y otra ventana alterna que nos pedirá el Numero RNT, este paso solo se hace una vez realizada la instalación.

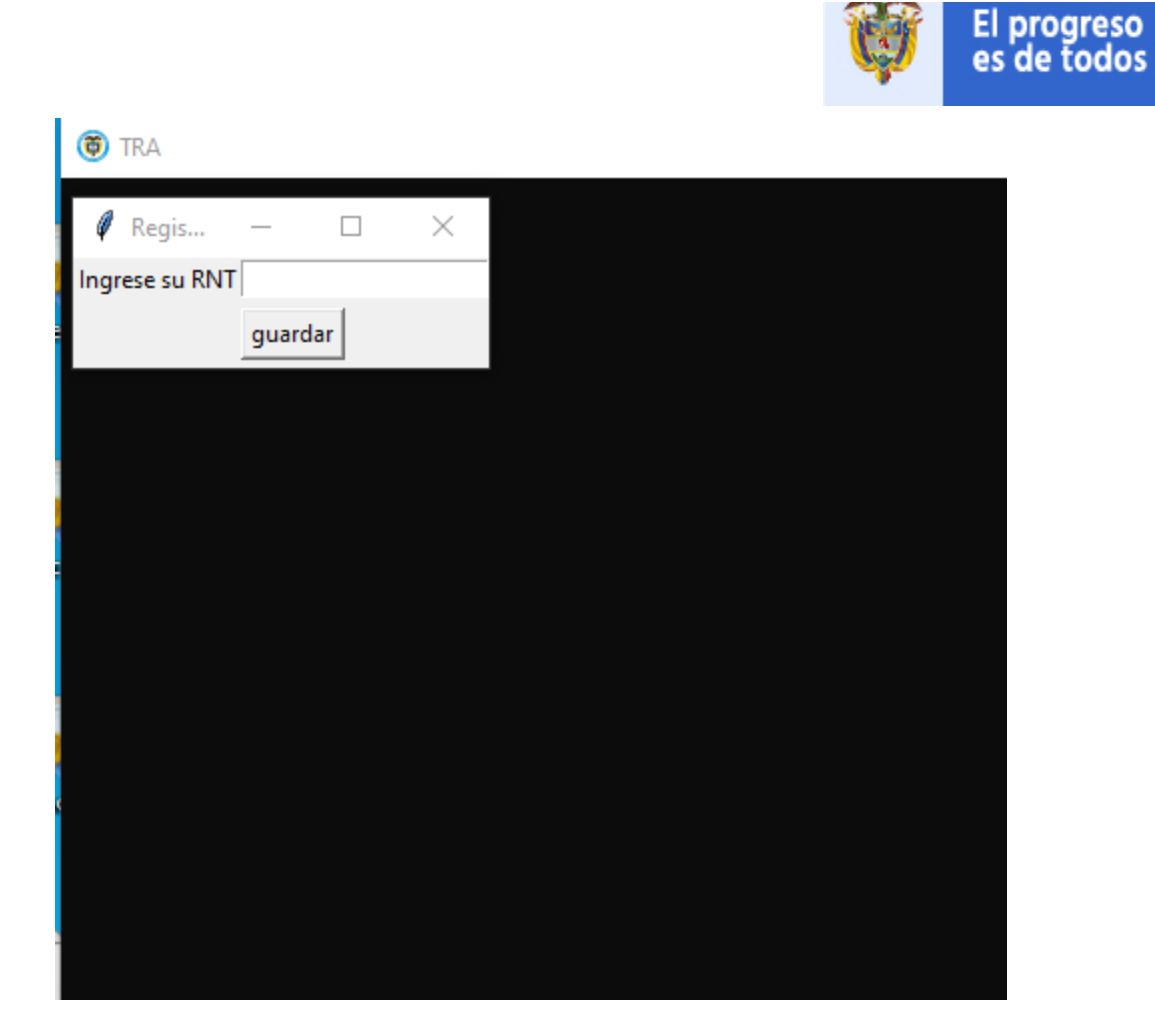

El sistema Windows nos pedirádar permisos de red a la aplicación, debemos pulsar en "permitir acceso", en el caso que no se presente esta ventana emergente, se puede continuar con el proceso sin problema.

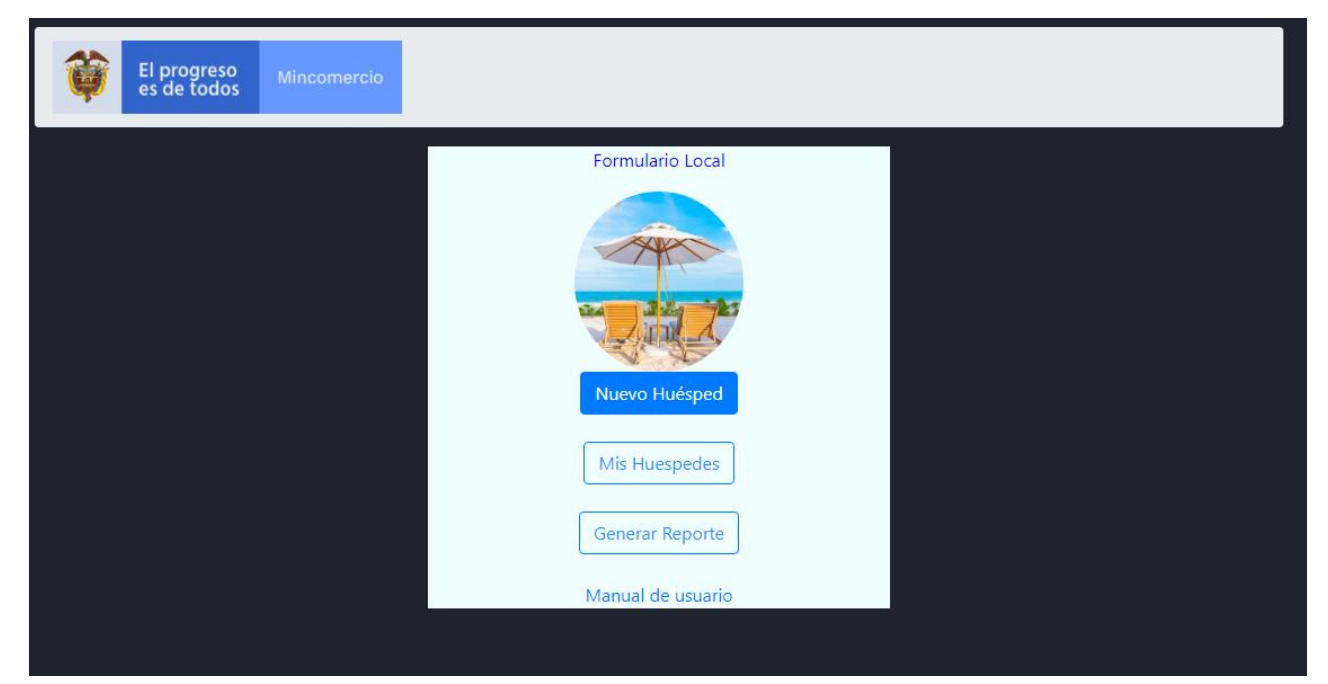

6

Mincomercio